## **Allowing Access to Terminal Services on ISA from the External Interface**

This lab practice describes how to allow access to Terminal Services on an ISA server from the external interface by creating a static packet filter.

Please follow these steps to perform this lab practice.

1. Open the ISA Administration tool, and then expand the **Server** settings.

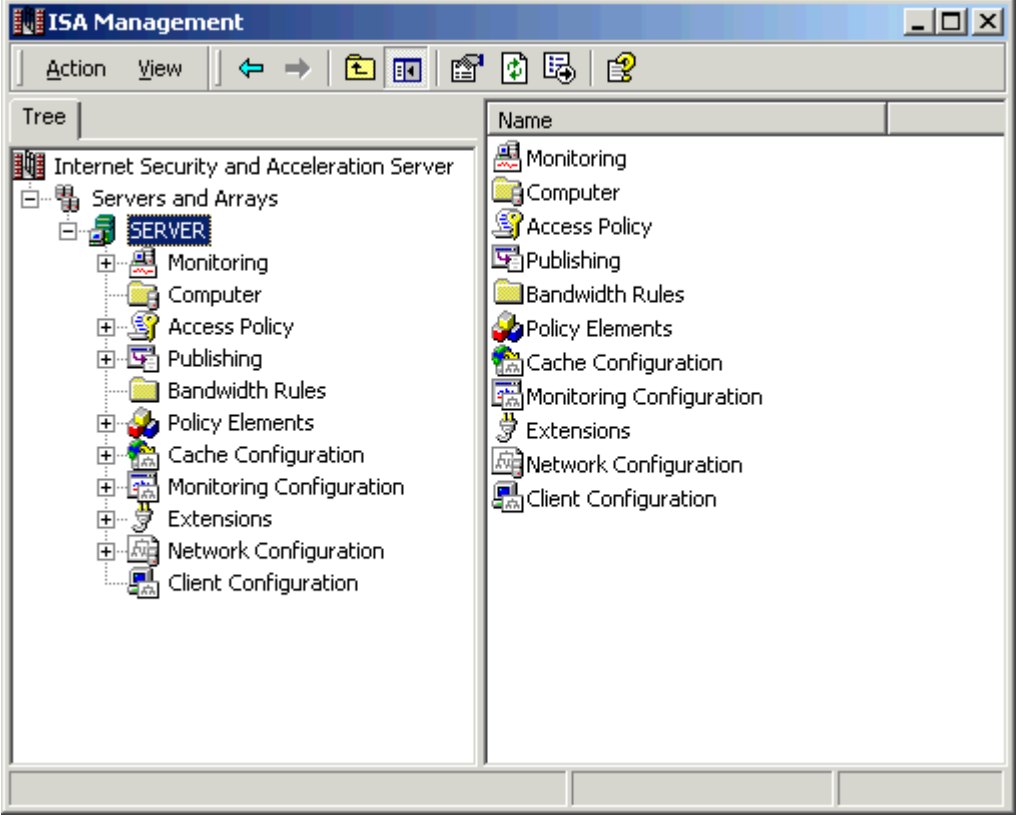

2. Expand **Access Policy**, and then click **IP Packet Filters**.

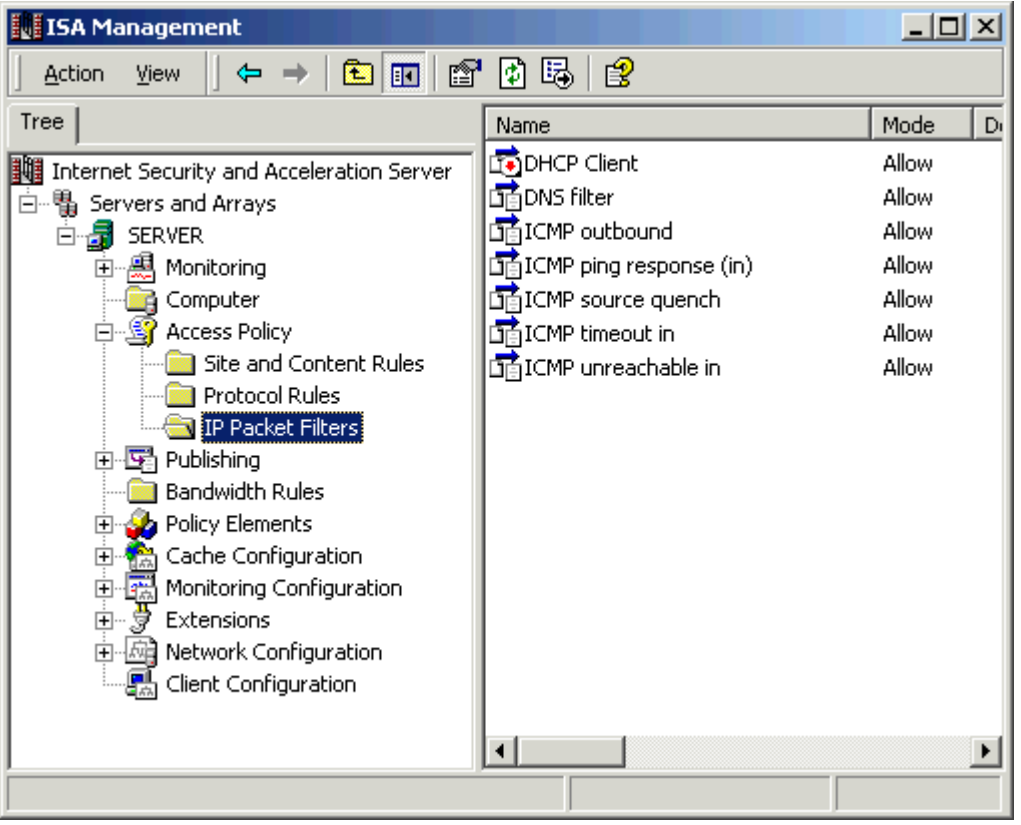

3. Right click **IP Packet Filter**,**New** and then **Filter**

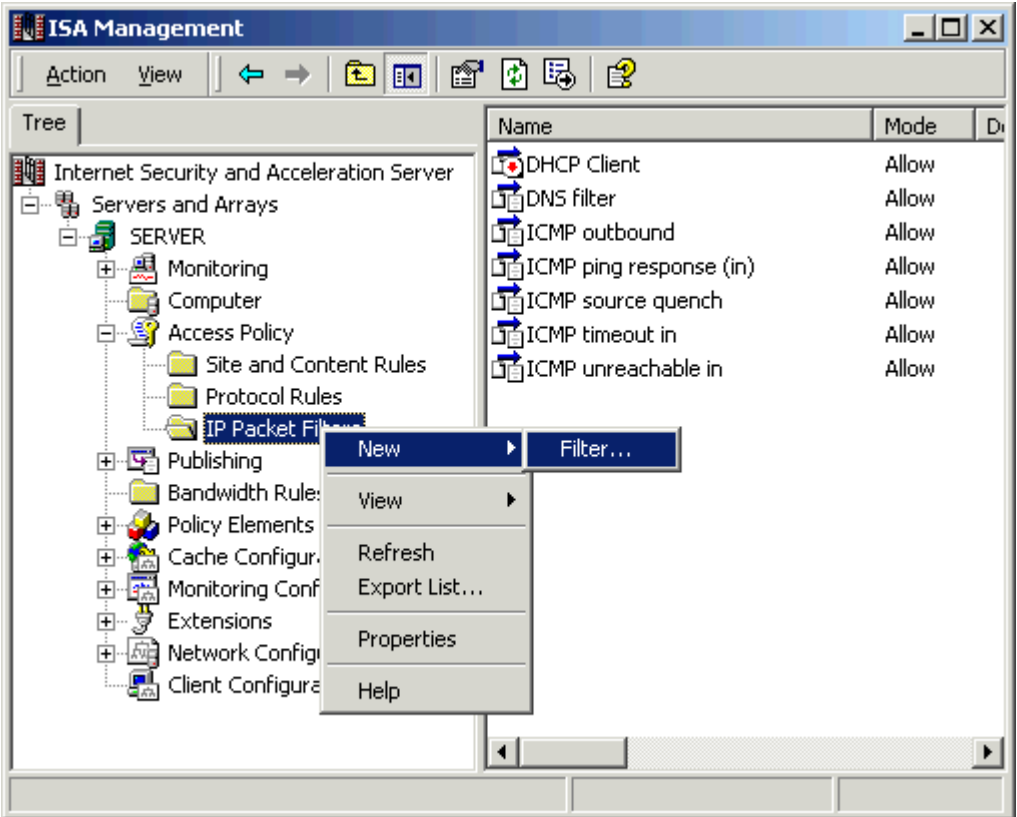

4. Specify a name such as "Terminal Server access", and then click **Next**.

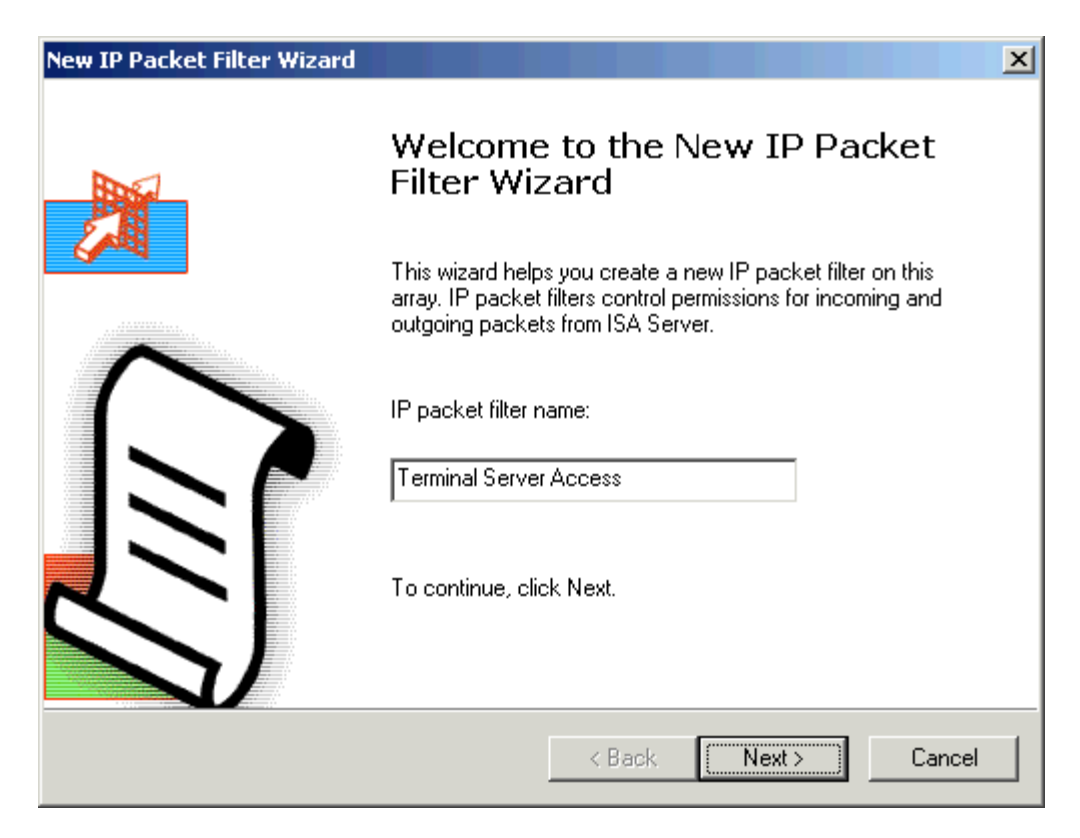

5. In the **Create a filter for** box, click **Allow packet transmission**, and then click **Next**.

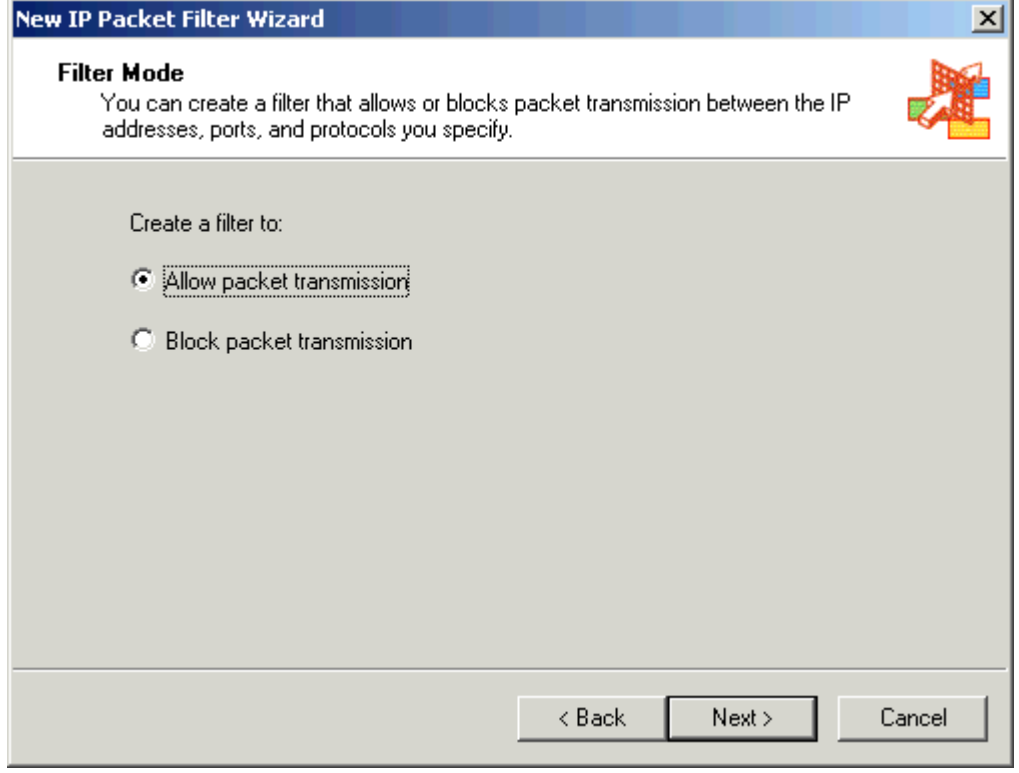

6. In the **Use this filter** box, click **Custom**, and then click **Next**.

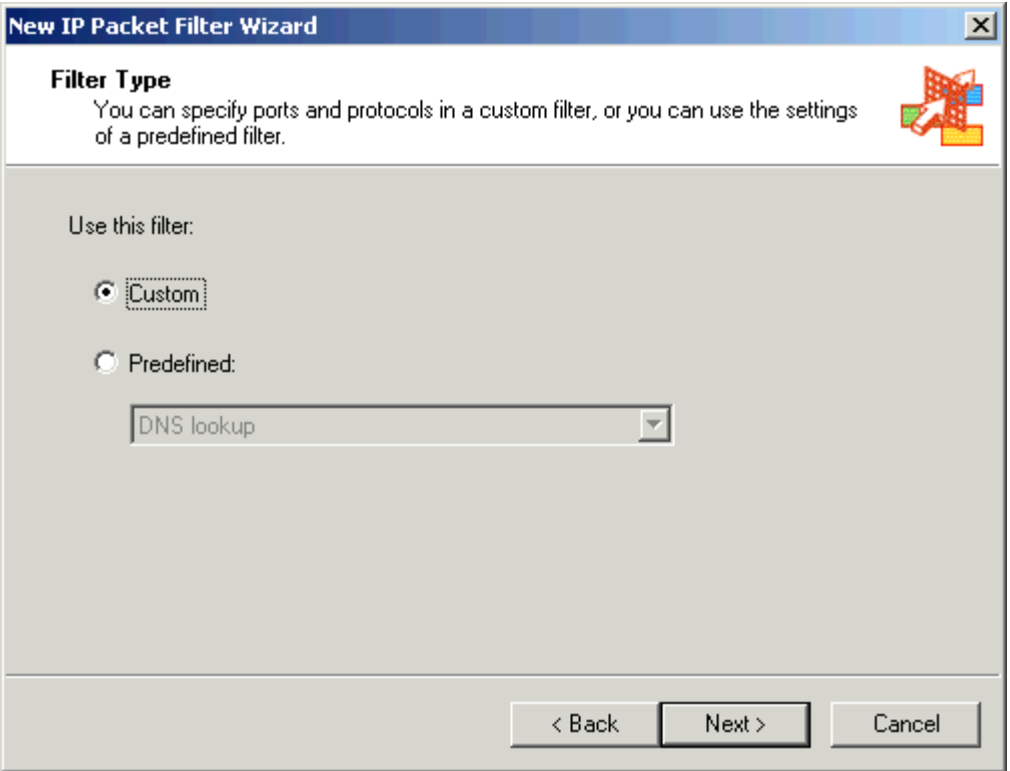

7. For the filter settings, specify the following settings, and then click **Next**:

IP protocol: TCP Direction: Inbound Local Port: Fixed port Port number: 3389 Remote Port: All ports

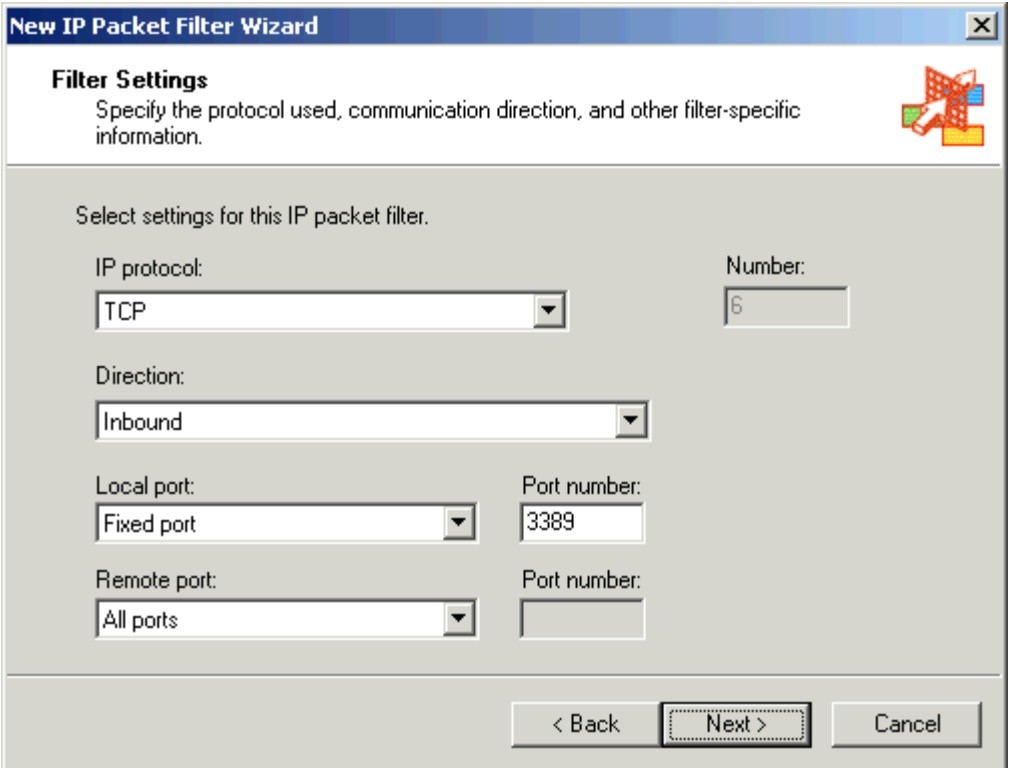

8. In the **Apply this packet filter to** box, click **Default IP addresses for each external interface on the ISA Server computer**, and then click **Next**.

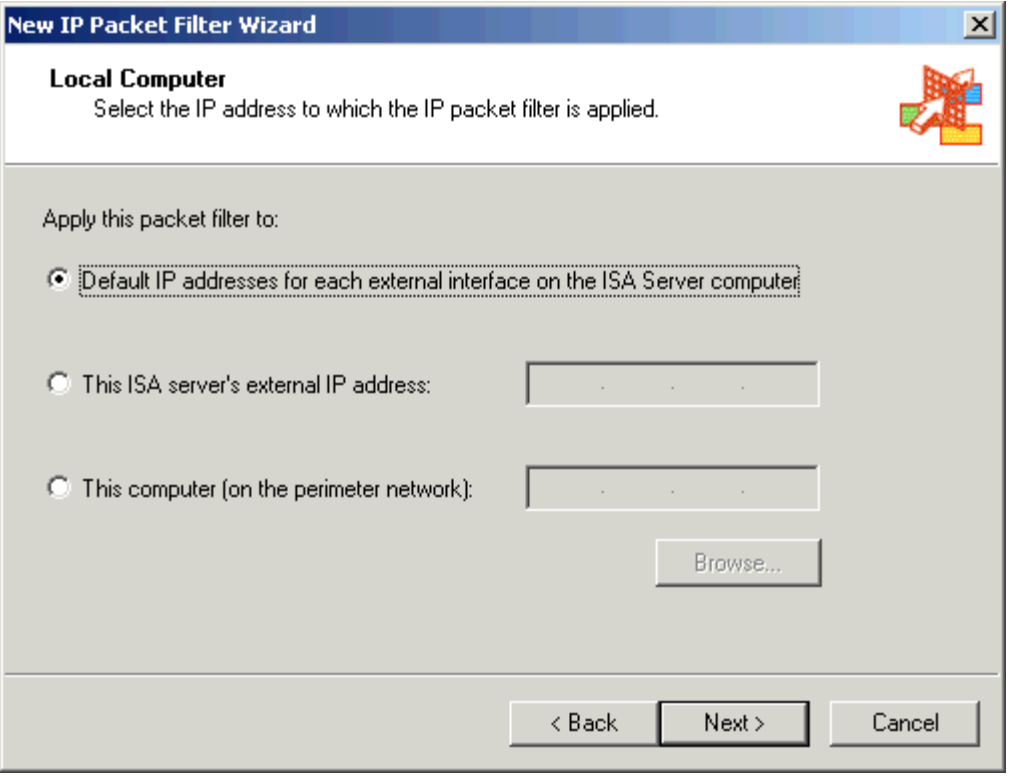

9. In the "Remote Computers" section, click either **All remote computers** or **Only this remote computer**, and then click **Next**.

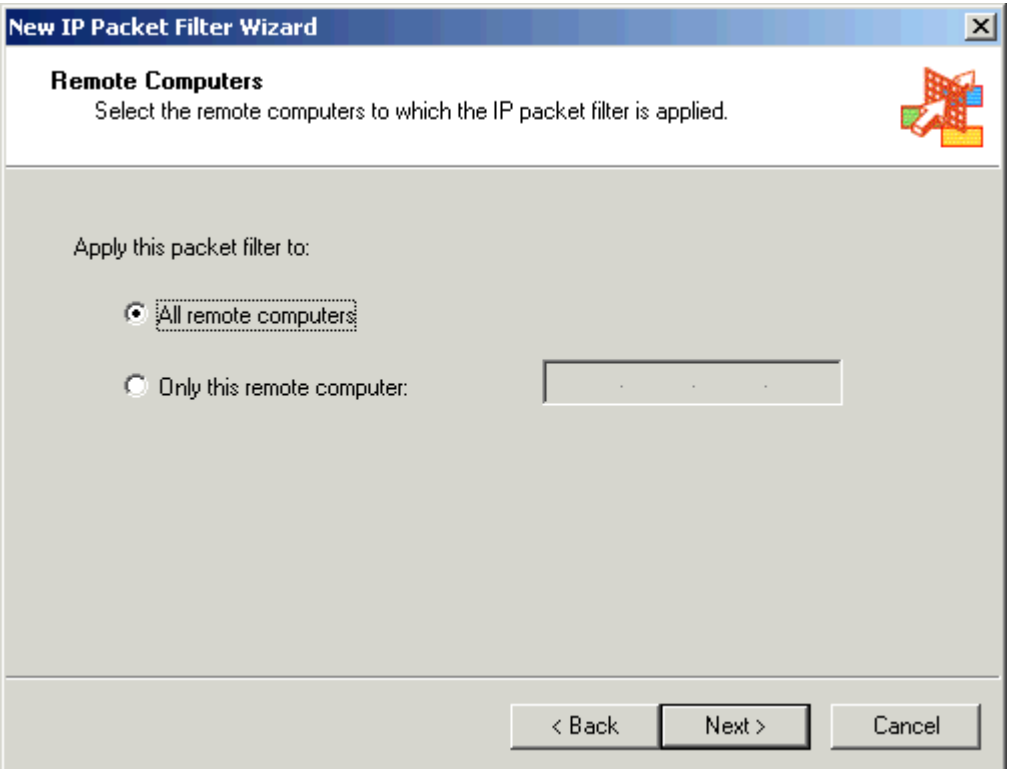

**Note:** This setting specifies the host which is the terminal server client that accesses the Terminal Services session.

10. Review all your configured settings and then click **Finish** to define this IP Packet Filter for terminal server access.

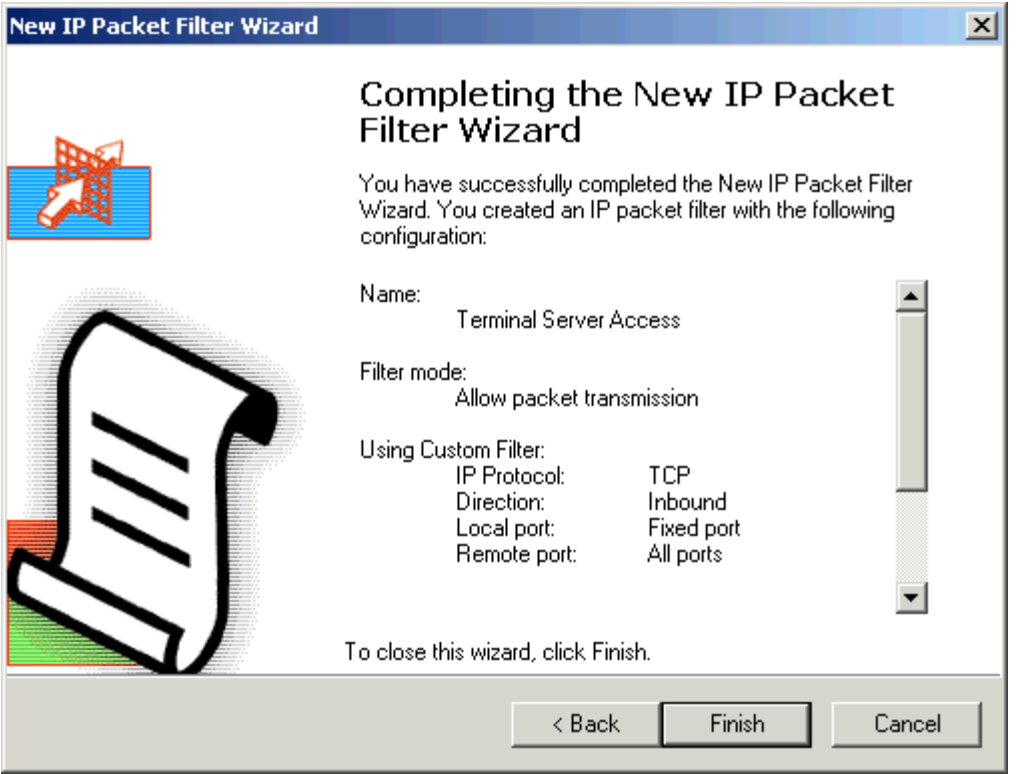

You have successfully created a new IP packet filter to Allow terminal server access through ISA server.

**Note:** If you like this article, then please cast your vote for this article in the forum and provide any feedback if you have.